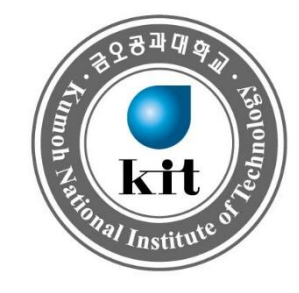

# **금오톡톡 사용법(앱)**

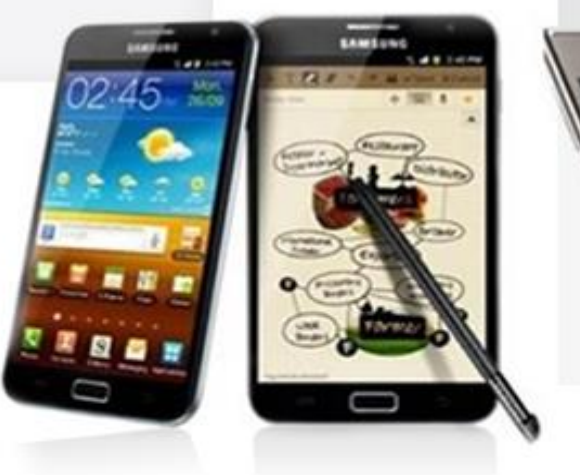

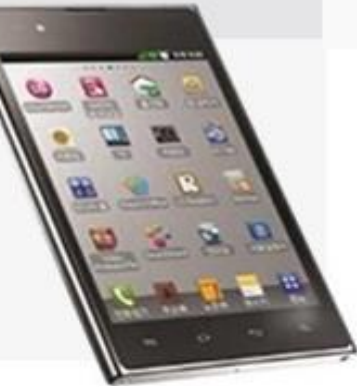

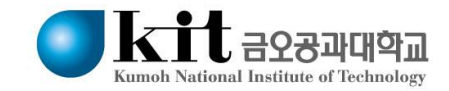

### **Contents**

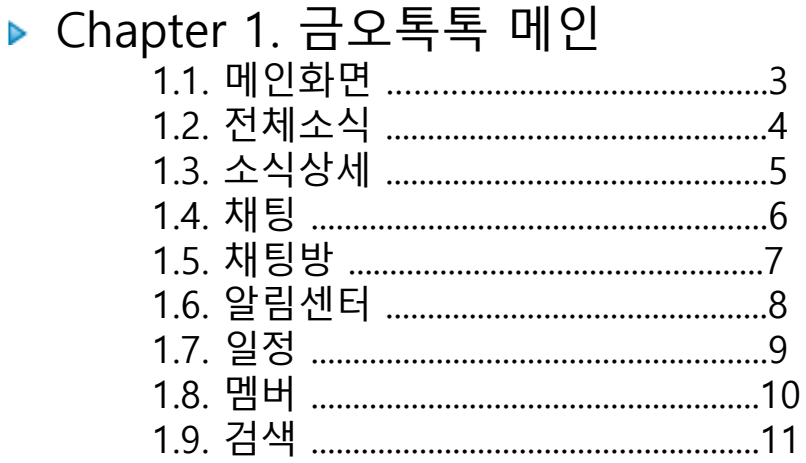

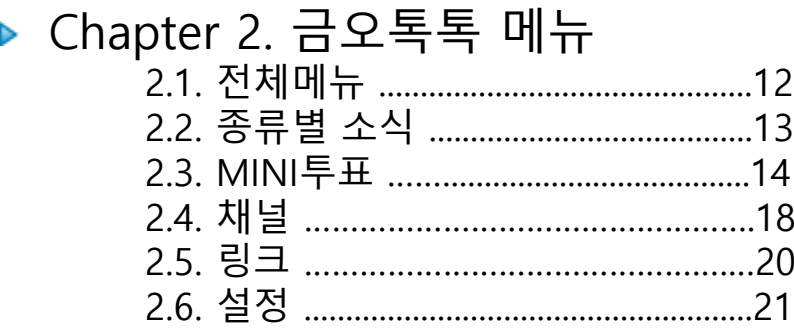

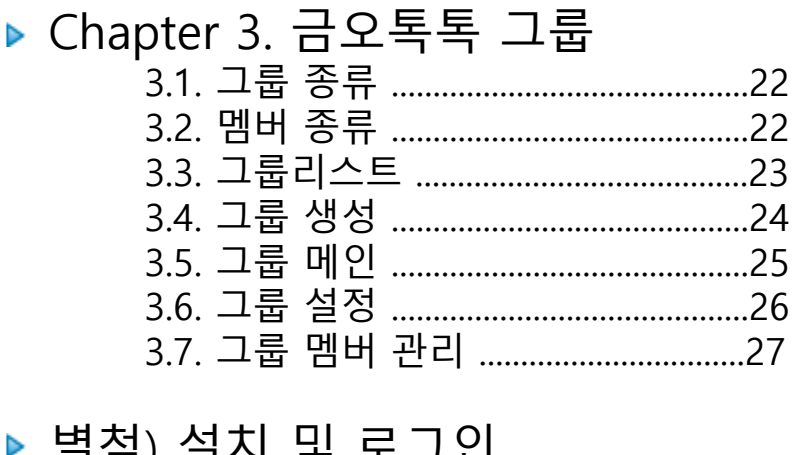

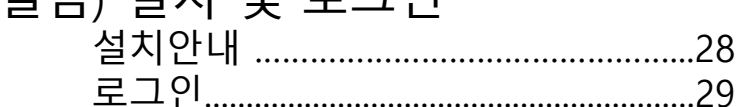

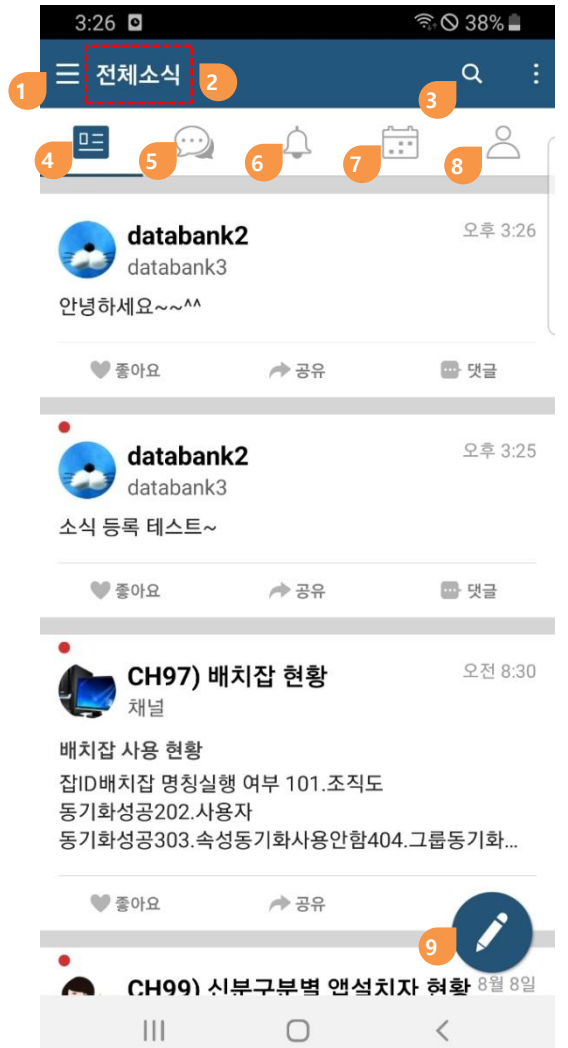

### **1.1. 메인화면**

- **전체메뉴(사이드메뉴)**
- **타이틀**
- **검색**
- **소식**
- **채팅**
- **알림**
- **일정**
- **전체멤버(자신이 속한 그룹의 멤버관계가 있는 모든 사용자)**
- **소식 작성**

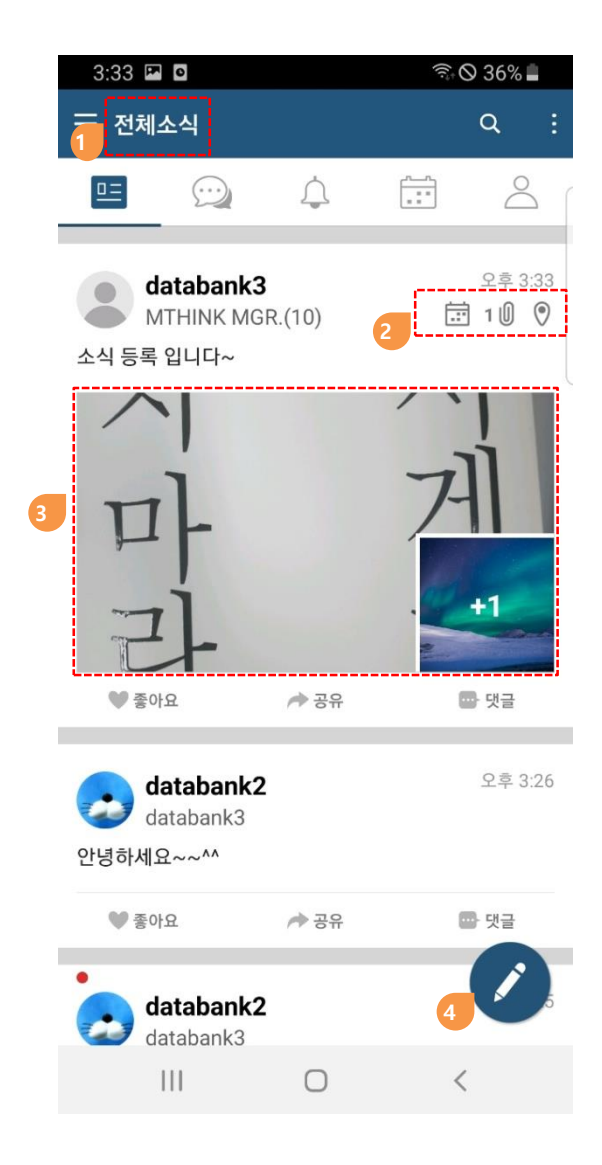

### **1.2. 전체소식**

- **자신에게 공유된 소식을 타임라인으로 보여줍니다.**
- **소식에 일정, 첨부파일, 위치정보 등 부가정보를 표시**
- **소식에 첨부된 이미지와 동영상을 표시**
- **소식작성**

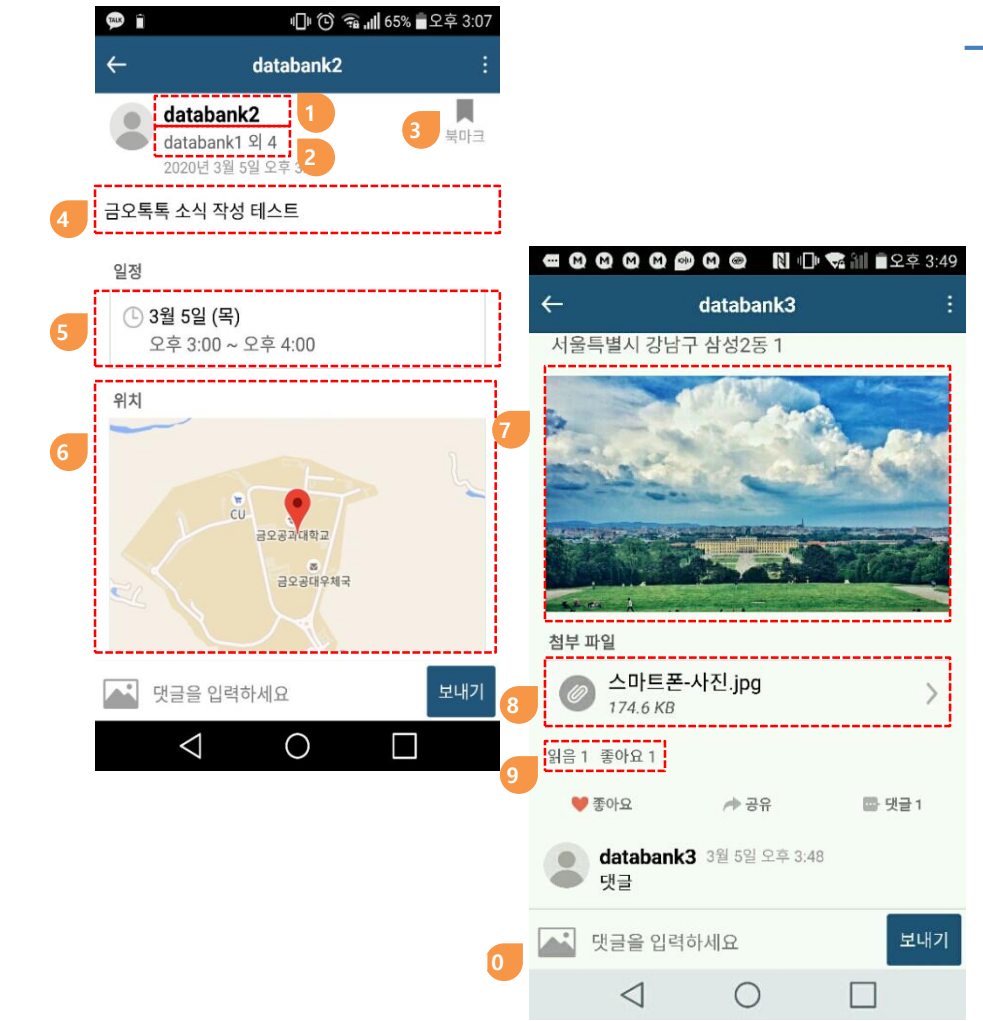

#### **1.3. 소식상세**

**소식 작성자(성명 또는 닉네임 – 사진선택 하면 사용자 프로필 확인)**

- **소식 수신자(클릭 시 수신자목록 팝업)**
- **북마크 저장**
- **소식 본문**
- **일정**
- **위치정보**
- **사진**
- **첨부파일**
- **읽은 사용자, "좋아요"를 클릭한 사용자 명단 팝업**
- **댓글,사진 입력**

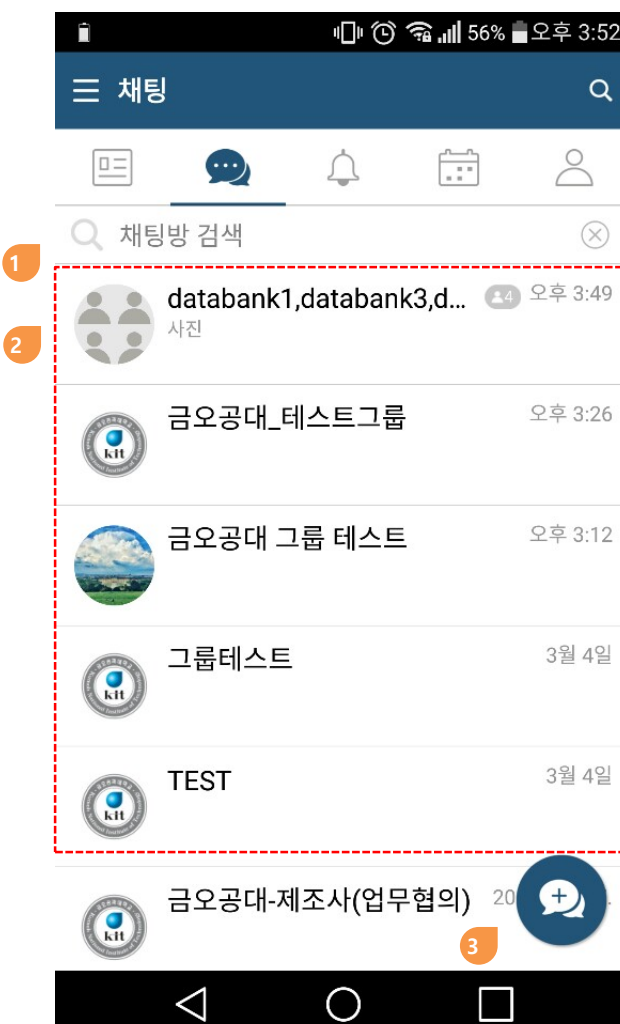

### **1.4. 채팅**

- **1:1채팅, 1:M 채팅, 그룹채팅 시스템에서 제공하는 그룹 채팅방은 "나가기" 불가합니다.**
- **① 채팅방 검색**
- **② 채팅방 리스트(최신 활동 순)**
- **③ 채팅방 생성**

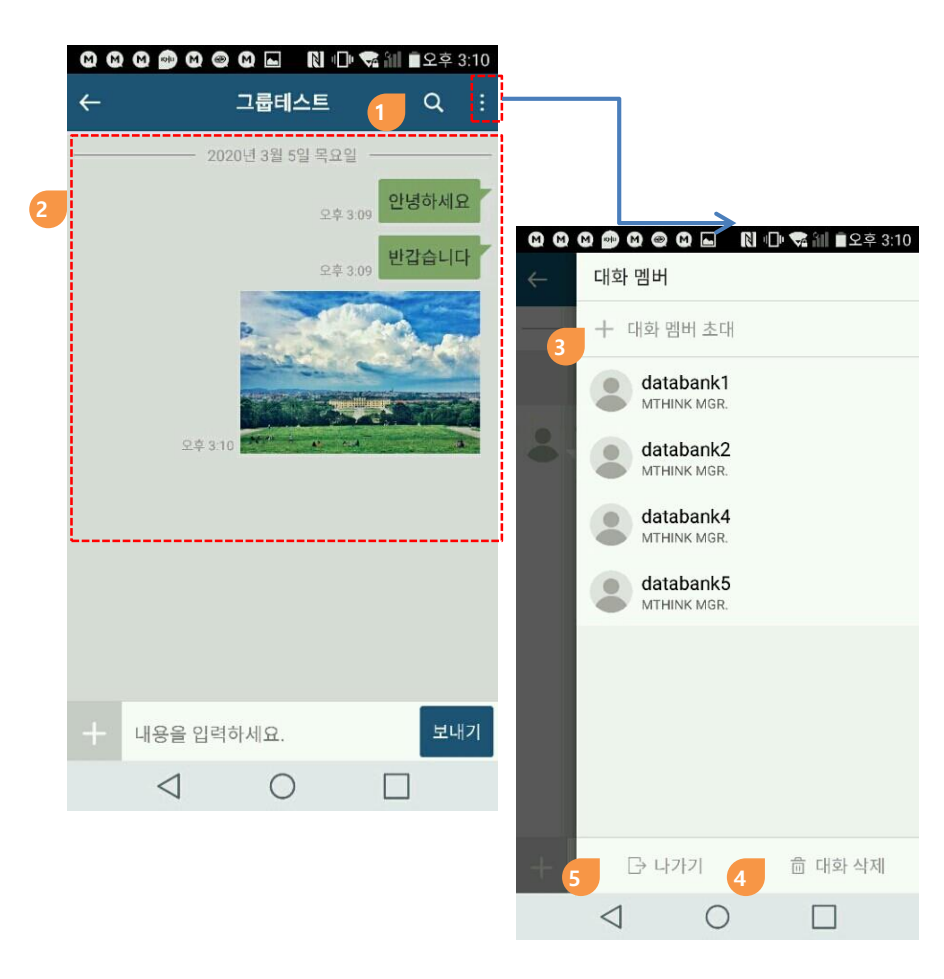

#### **1.5. 채팅방**

- **대화내용 검색, 나가기, 지우기**
- **① 채팅 내용 검색**
- **② 채팅 내용**
- **③ 대화멤버 초대**
	- **시스템에서 제공하는 기본그룹 채팅방은 "대화 멤버 초대"가 불가능합니다.**
- **④ 대화 삭제**
	- **자신의 기기에서만 대화내용이 삭제되며 다른 사용자의 기기의 대화내용 은 삭제되지 않습니다.**
- **⑤ 대화방 나가기**
	- **시스템에서 제공하는 기본그룹 채팅방은 "나가기"가 불가능합니다.**

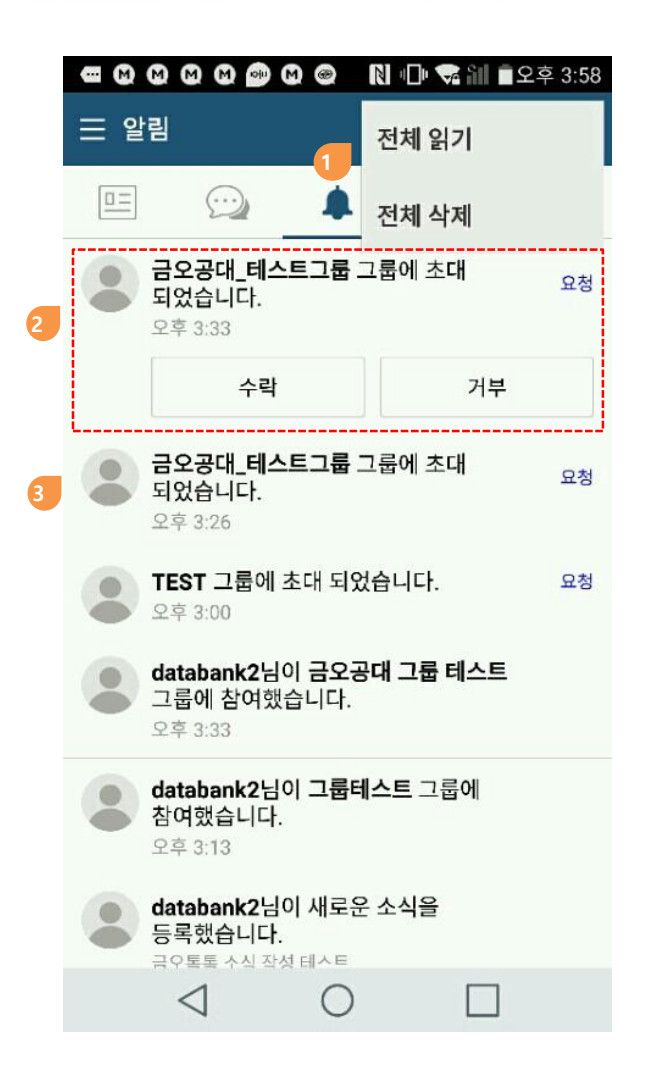

#### **1.6. 알림센터**

- **새로운 소식, 댓글 의 수신에 대한 알림을 확인**
- **① "더 보기"메뉴로 알림에 대한 전체 읽기 및 삭제 처리 가능**
- **② 그룹초대 알림**
- **③ 소식, 댓글 등록, 공지사항에 대한 알림**

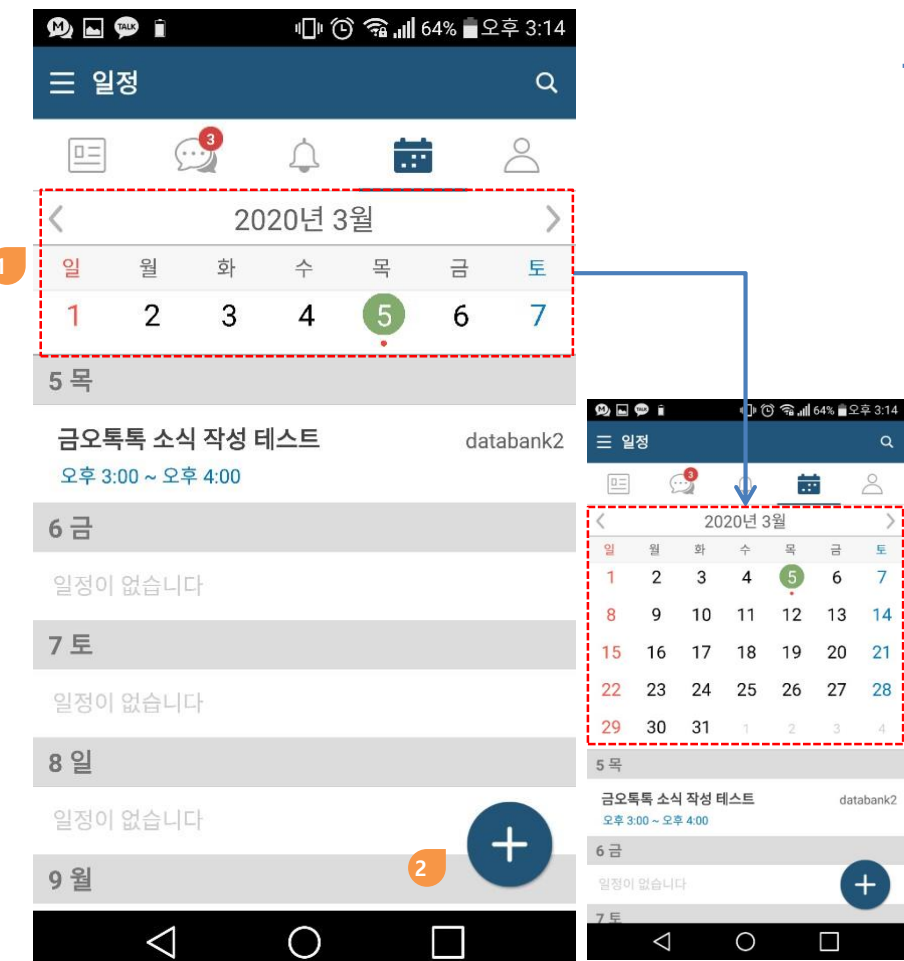

### **1.7. 일정**

**① 달력**

- **주간일정을 기본으로 표시**
- **달력을 플립다운하면 월간일정으로 표시됨**

**② 일정등록**

8

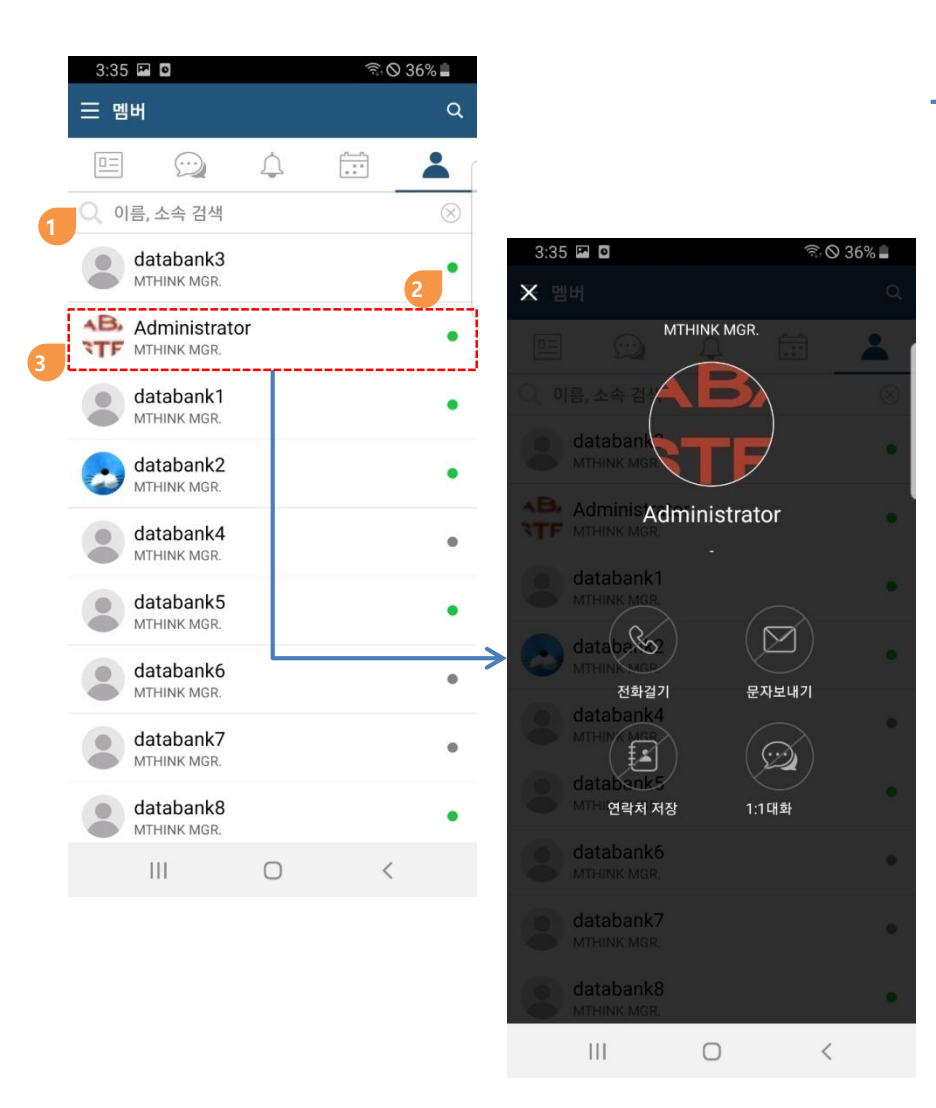

#### **1.8. 멤버**

- **자신이 소속된 그룹의 전체 사용자의 리스트**
- **① 이름, 소속으로 검색**
- **② 앱을 설치한 사용자는 녹색, 앱을 설치하지 않은 멤버는 회색으로 표시됨**
- **③ 멤버를 클릭하면 프로필 메뉴 팝업**
	- **전화번호가 입력된 경우 전화 걸기, 문자 보내기 , 연락처 저장이 동작**
	- **개인설정에서 전화번호 공개여부 허용으로 설정했을 경우**

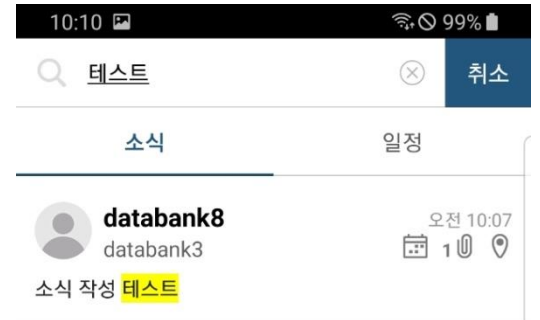

### **1.9. 검색**

- **① 로컬기기내 저장된 소식, 일정에 대한 검색기능**
- **② 오래된 소식 등은 로컬기기에 보관되지 않아서 검색되지 않을 수 있습니다. 이때는 PC버전의 통합검색을 이용하시기 바랍니다.**

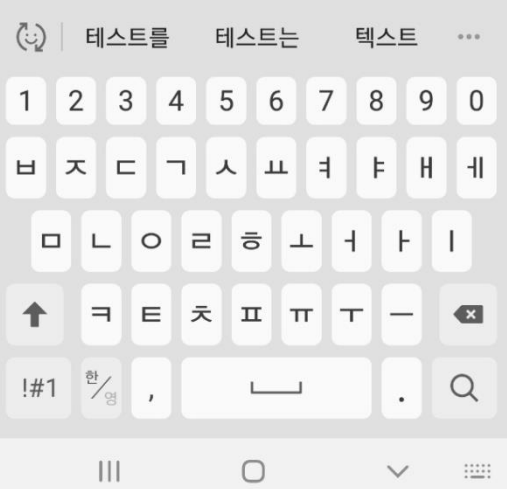

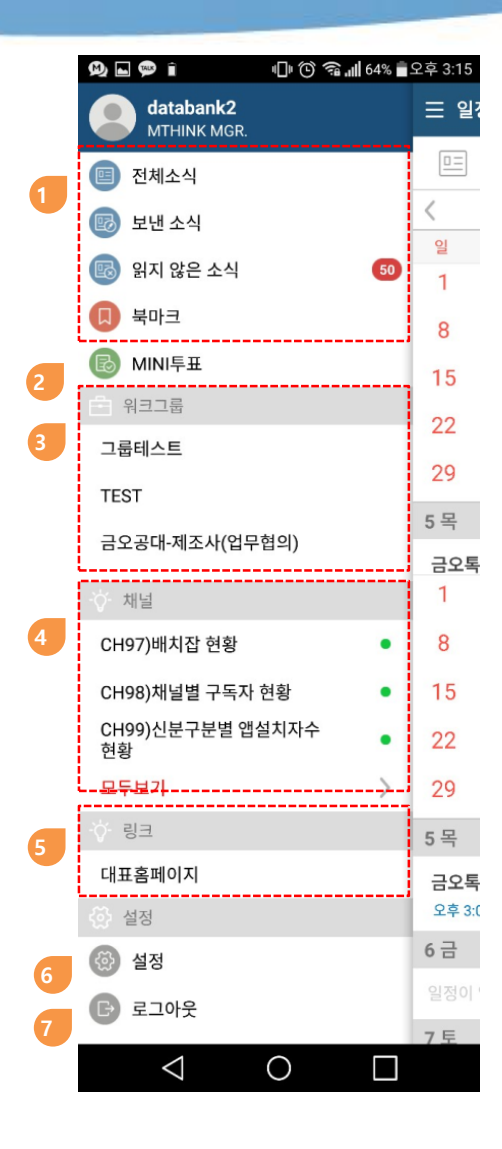

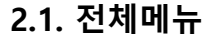

**① 종류별 소식**

**② MINI투표**

#### **③ 기본그룹, 워크그룹**

- **시스템에서 제공하는 자동그룹**
- **사용자에 따라 없을 수 있습니다.**

#### **④ 채널**

- **고객 내부시스템에서 금오톡톡으로 발송하는 소식**
- **사용자에 따라 없을 수 있습니다.**

#### **⑤ 링크**

• **외부 페이지 링크**

#### **⑥ 설정**

- **개인 프로필 변경**
- **알림 및 옵션 설정**

**⑦ 로그아웃**

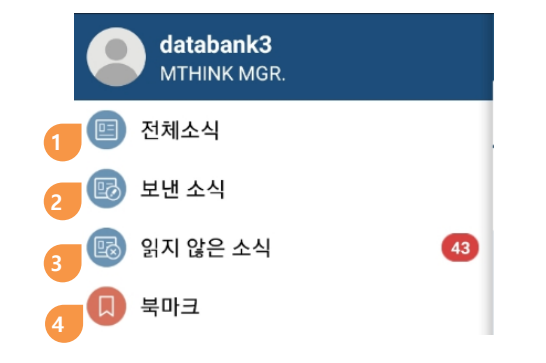

#### **2.2. 종류별 소식**

**① 전체소식**

• **모든 소식, 개인 옵션설정에 따라 채널 소식도 포함가능**

**② 보낸소식**

• **자신이 작성한 소식**

**③ 읽지 않은 소식**

**④ 북마크**

- **북마크로 등록한 소식**
- **읽지 않은 소식은 왼쪽상단에 빨간 점 표시**
- **북마크로 등록한 소식은 우측상단에 즐겨찾기 아이콘 표시**

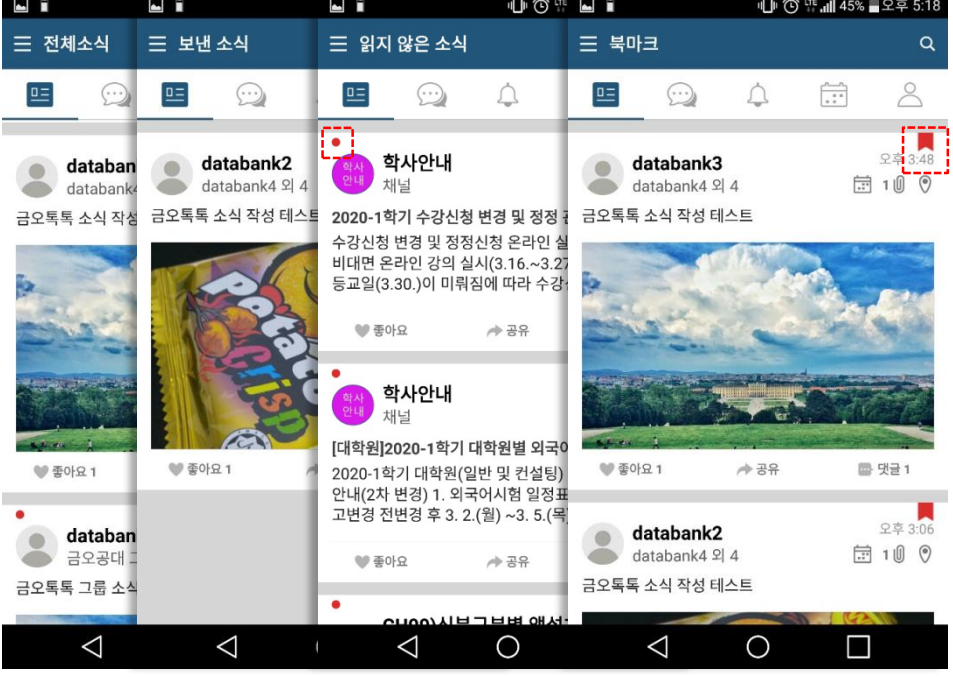

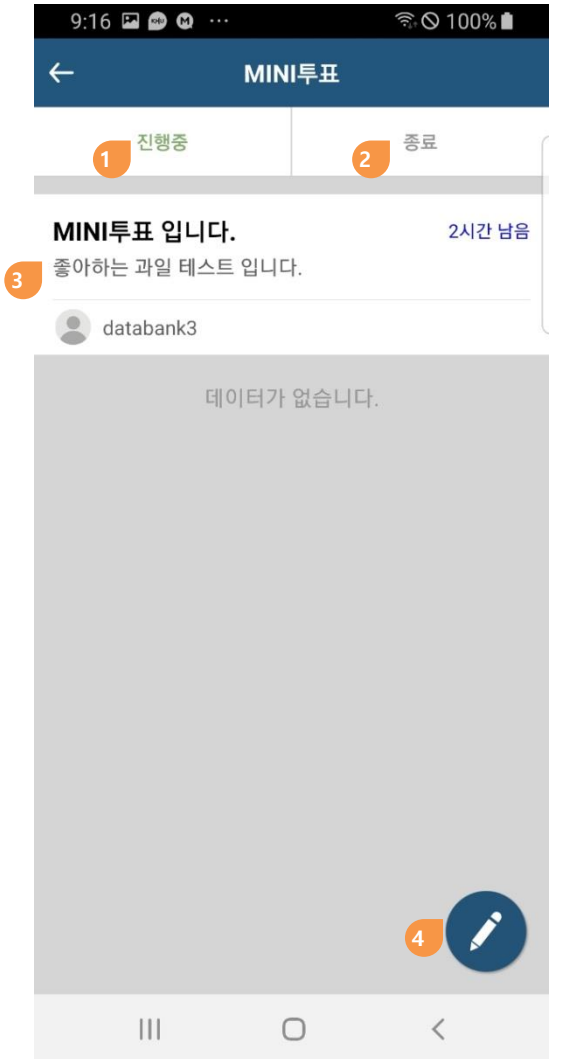

#### **2.3. MINI투표**

- **MINI투표작성 및 MINI투표참여**
- **① 진행중인 MINI투표**
- **② 종료기간이 종료된 된 MINI투표**
- **③ MINI투표리스트**
- **④ MINI투표 작성**

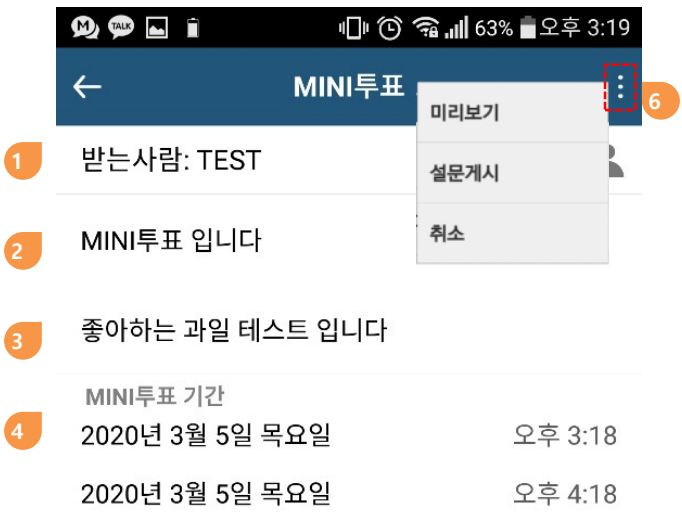

#### **2.3.1. MINI투표 작성**

- **MINI투표 작성 순서**
- **MINI투표 참여자 선택(그룹 또는 개인선택)**
- **제목**
- **MINI투표에 대한 설명**
- **MINI투표 유효기간**
- **질문항목 작성**
- **"더보기" 메뉴를 통해 미리보기, MINI투표 게시, 취소 가능**

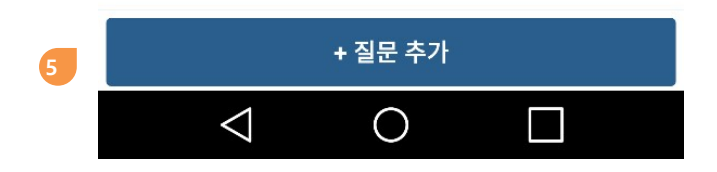

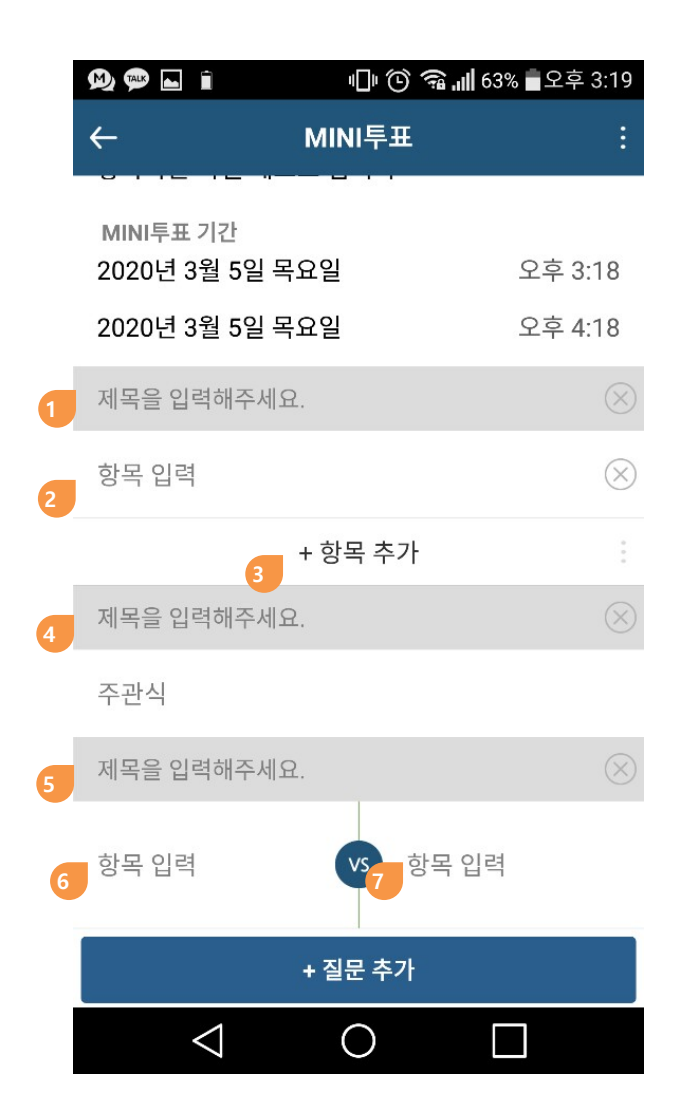

#### **2.3.1. MINI투표 작성(계속)**

#### **객관식/주관식/VS형 질문을 선택**

- **객관식 질문제목 입력(우측의 X버튼으로 작성중인 질문삭제 가능) 응답에 대한 항목을 입력(우측의 X버튼으로 항목삭제 가능) 응답에 대한 항목추가**
- **주관식 질문의 제목 입력(우측의 X버튼으로 해당 질문 삭제 가능)**
- **VS형**
	- **질문의 제목 입력(우측의 X버튼으로 해당 질문 삭제 가능)**
	- **VS형 질문의 선택항목값을 입력**
	- **VS형 질문의 선택항목값을 입력**

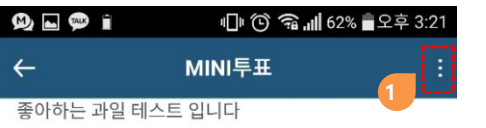

2020. 3. 5. 오후 3:18 ~ 2020. 3. 5. 오후 4:18

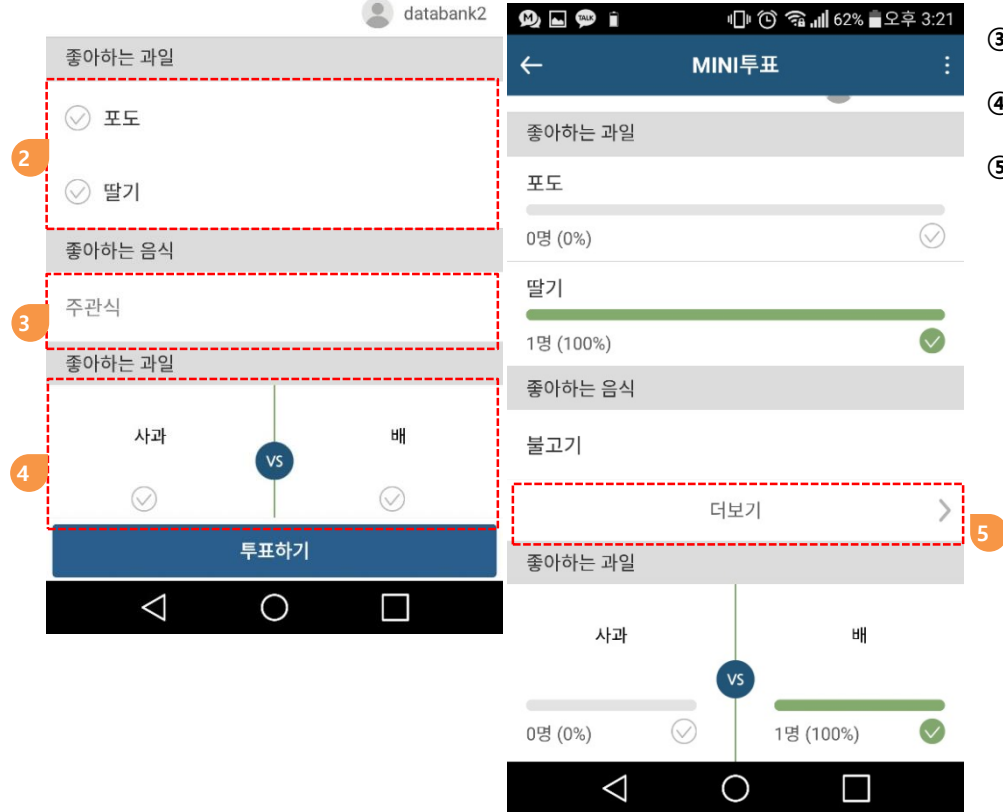

### **2.3.2. MINI투표 참여**

- **MINI투표 게시자에게 나타나는 메뉴이며, MINI투표기간을 강제로 종료할 수 있음**
- **객관식 답변 선택**
- **주관식 직접 입력**
	- **선택형 답변 선택**
	- **MINI투표를 완료하면 MINI투표의 참여결과를 확인할 수 있으며 주관식은 "더보기"를 클릭하면 참여자들의 답변을 확인가능**

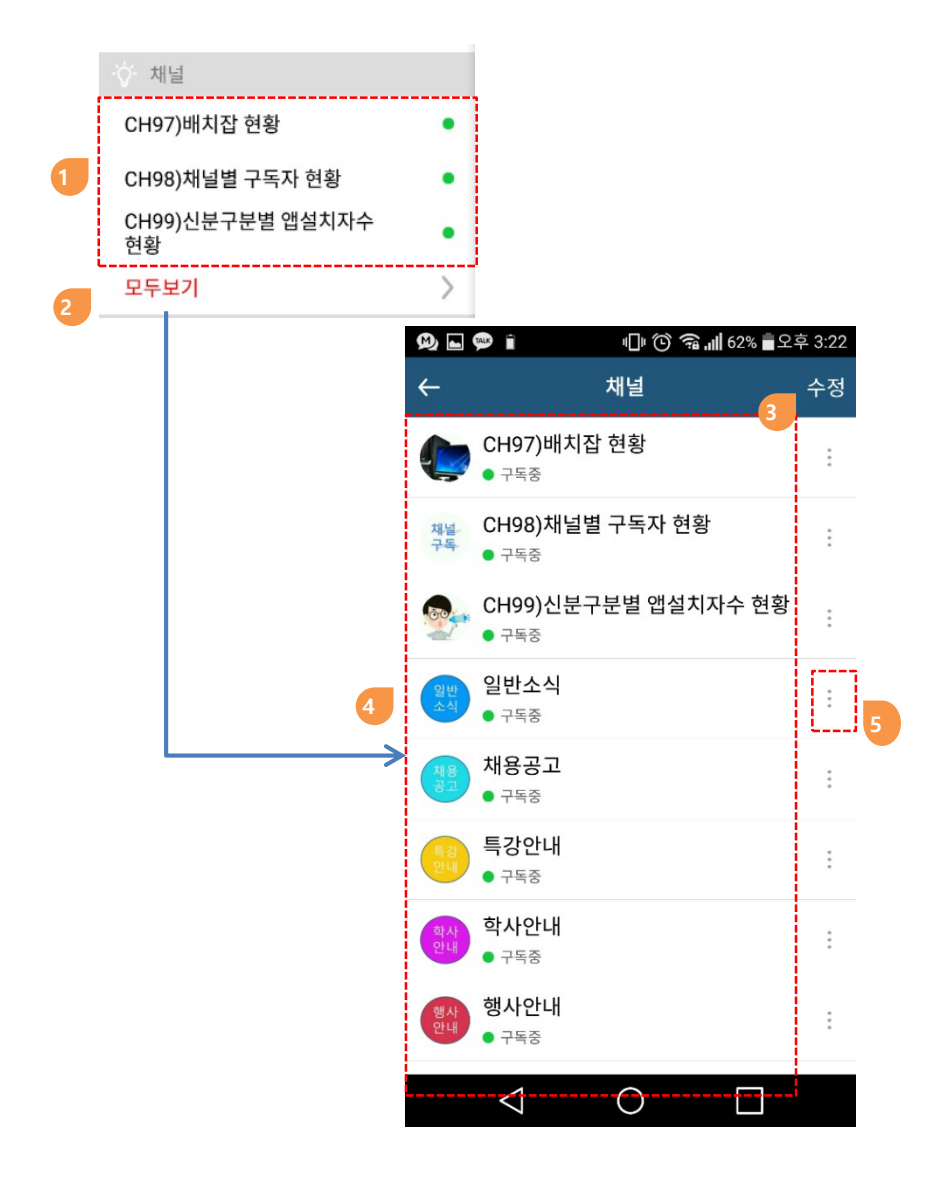

#### **2.4. 채널**

- **고객 내부시스템에서 발생하는 메시지를 채널로 구독하는 기능**
- **고객사에서 채널연동을 구현했을 경우에 가능합니다.**
- **① 구독 중이거나, 구독신청이 가능한 채널리스트**
	- **구독중인 채널은 녹색 점**
	- **구독중인 채널을 클릭하면 해당 채널 소식 리스트로 이동**
	- **미 구독 채널을 클릭하면 구독신청 화면으로 이동**

**② 전체 채널리스트 보기**

**③ 채널리스트 표시 순서 변경**

**④ 구독 중이거나 구독 신청할 수 있는 모든 채널 목록**

**⑤ 채널구독/취소 화면으로 이동**

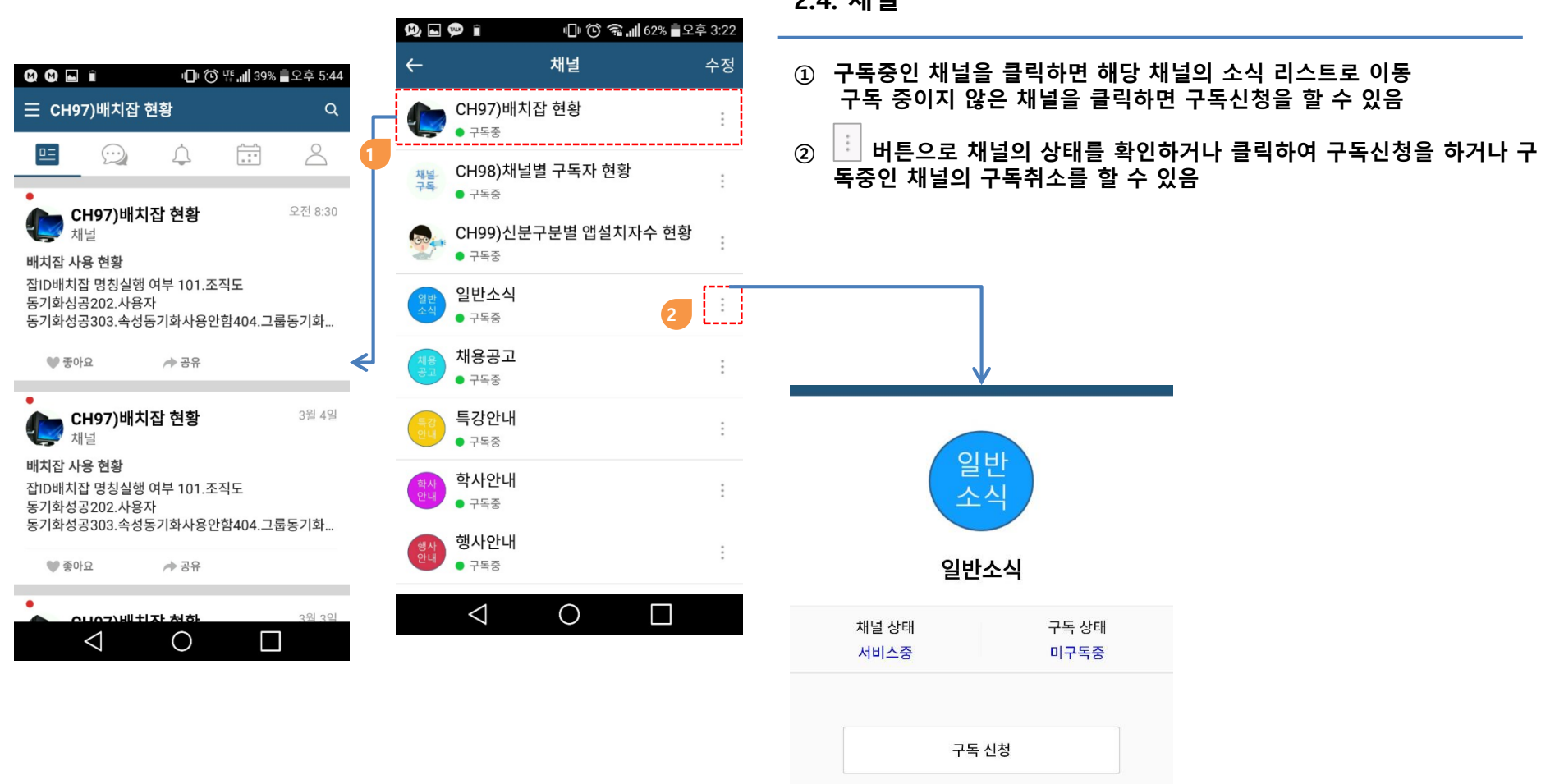

### **2.5. 링크**

- **외부 페이지 링크를 지원합니다.**
- **① 대표 홈페이지 링크**

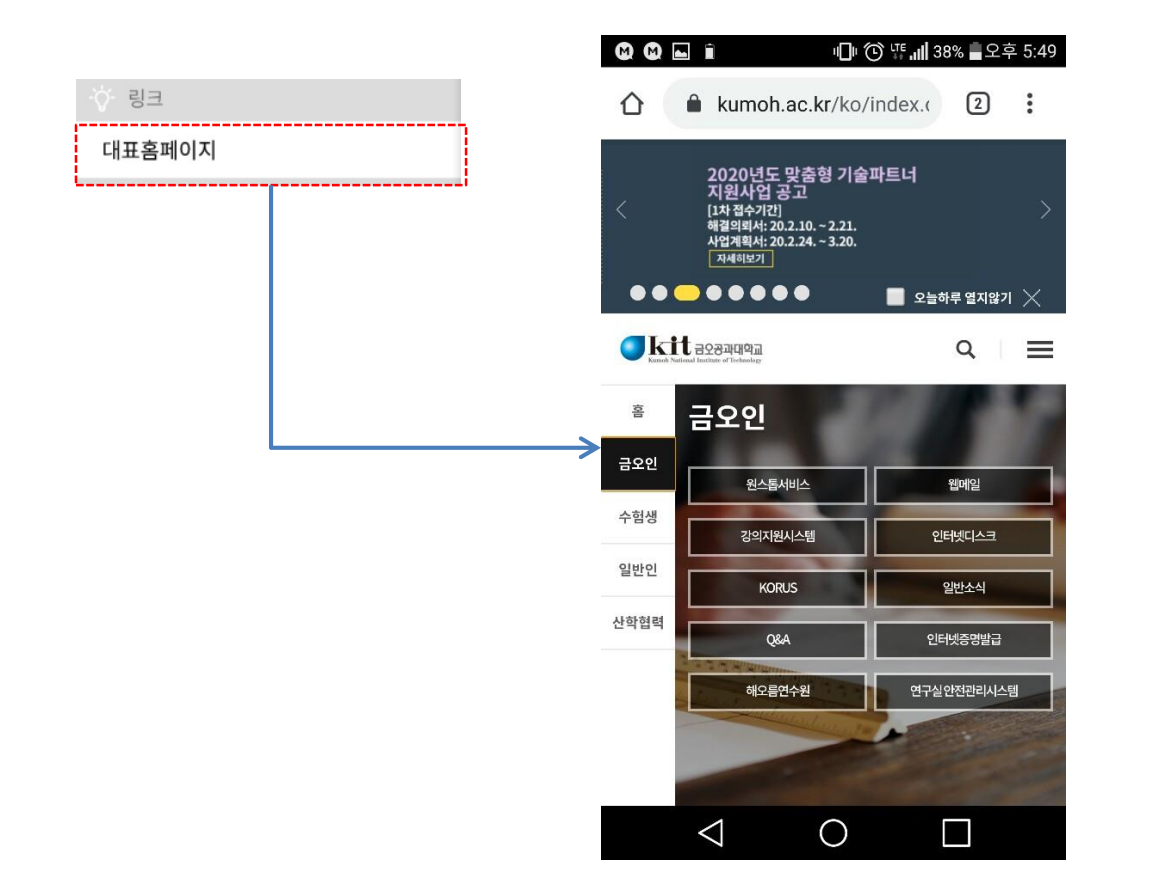

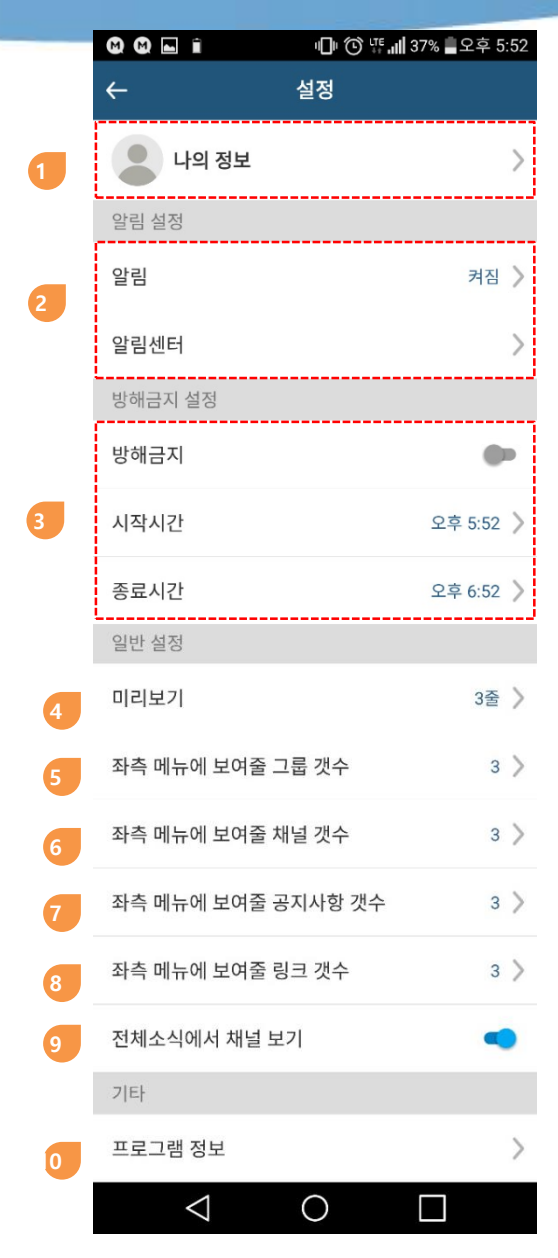

#### **2.6. 설정**

- **프로필 사진 변경, 닉네임변경, 비밀번호 변경**
- **앱의 알림(소리,진동)설정, 알림센터 표시설정, 알림센터 데이터 삭제**
- **설정한 시간 동안 푸쉬 알림을 차단**
- **소식리스트(전체소식/보낸 소식/읽지 않은 소식 등)에서 미리보기 라인 수**
- **메뉴에 표시할 그룹 리스트의 개수**
- **메뉴에 표시할 채널 리스트의 개수**
- **메뉴에 표시할 공지사항 리스트의 개수**
- **메뉴에 표시할 링크 리스트의 개수**
- **소식메뉴에서 채널소식의 포함여부 설정**
- **현재 앱 버전정보**

### **3.1. 그룹 종류**

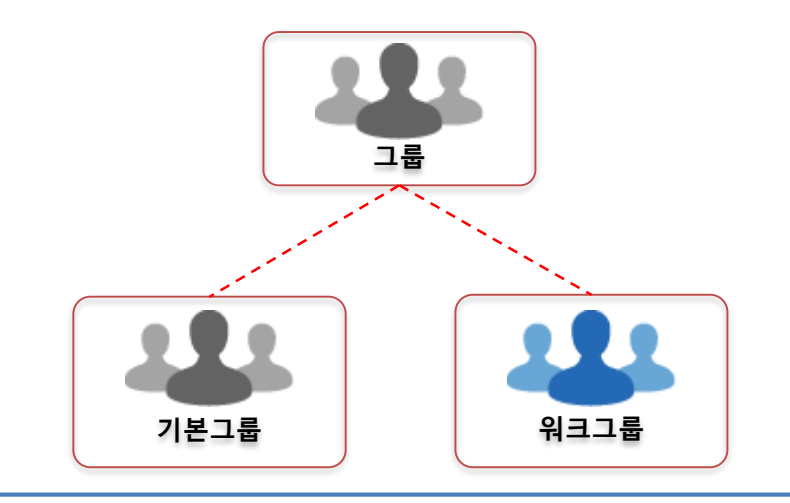

- **기본그룹**
	- **고객의 데이터와 연동하며 자동으로 동기화 됨**
	- **리더와 멤버가 업무 규칙에 의해 자동으로 생성, 동기화**
- **워크그룹**
	- **사용자가 자유롭게 개설하며 리더가 직접 멤버를 관리**

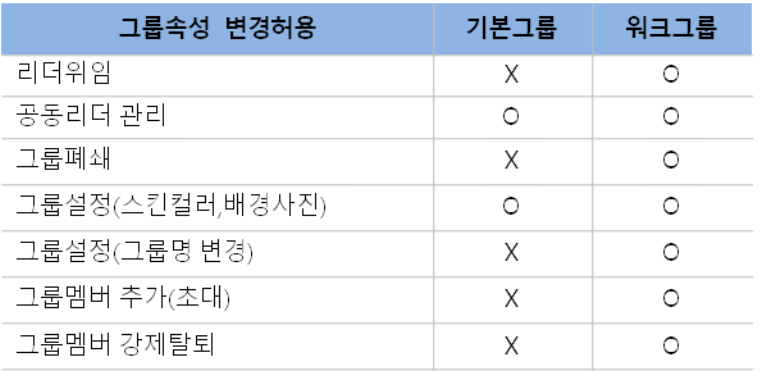

**COPYRIGHT(C) Kumoh National Institute of Technology. All Rights Reserved. 22** and 22 and 22 and 22 and 22 and 23 and 24 and 24 and 24 and 24 and 22 and 24 and 22 and 22 and 22 and 22 and 22 and 22 and 22 and 22 and 22 a

**3.2. 멤버 종류**

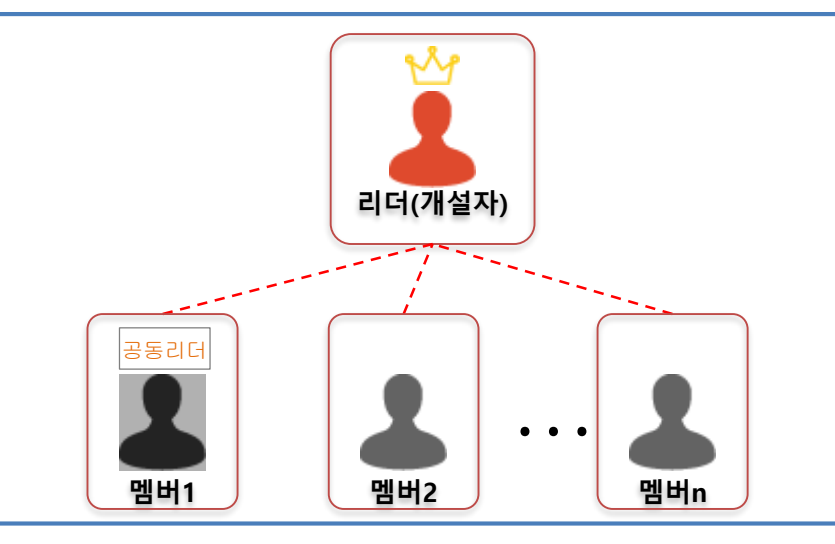

- **멤버종류**
	- **리더 – 그룹의 개설자**
	- **공동리더 – 그룹의 공동 관리자**
	- **멤버**

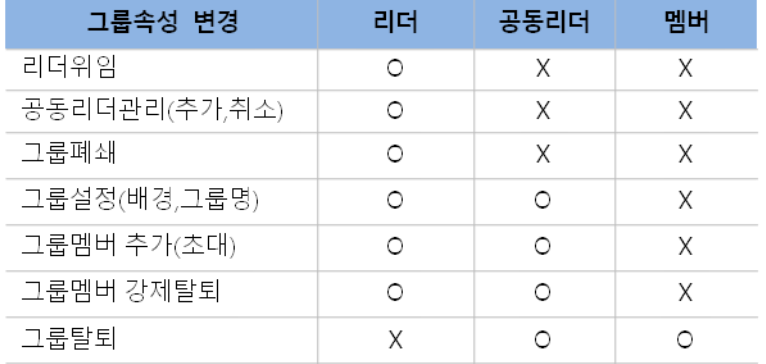

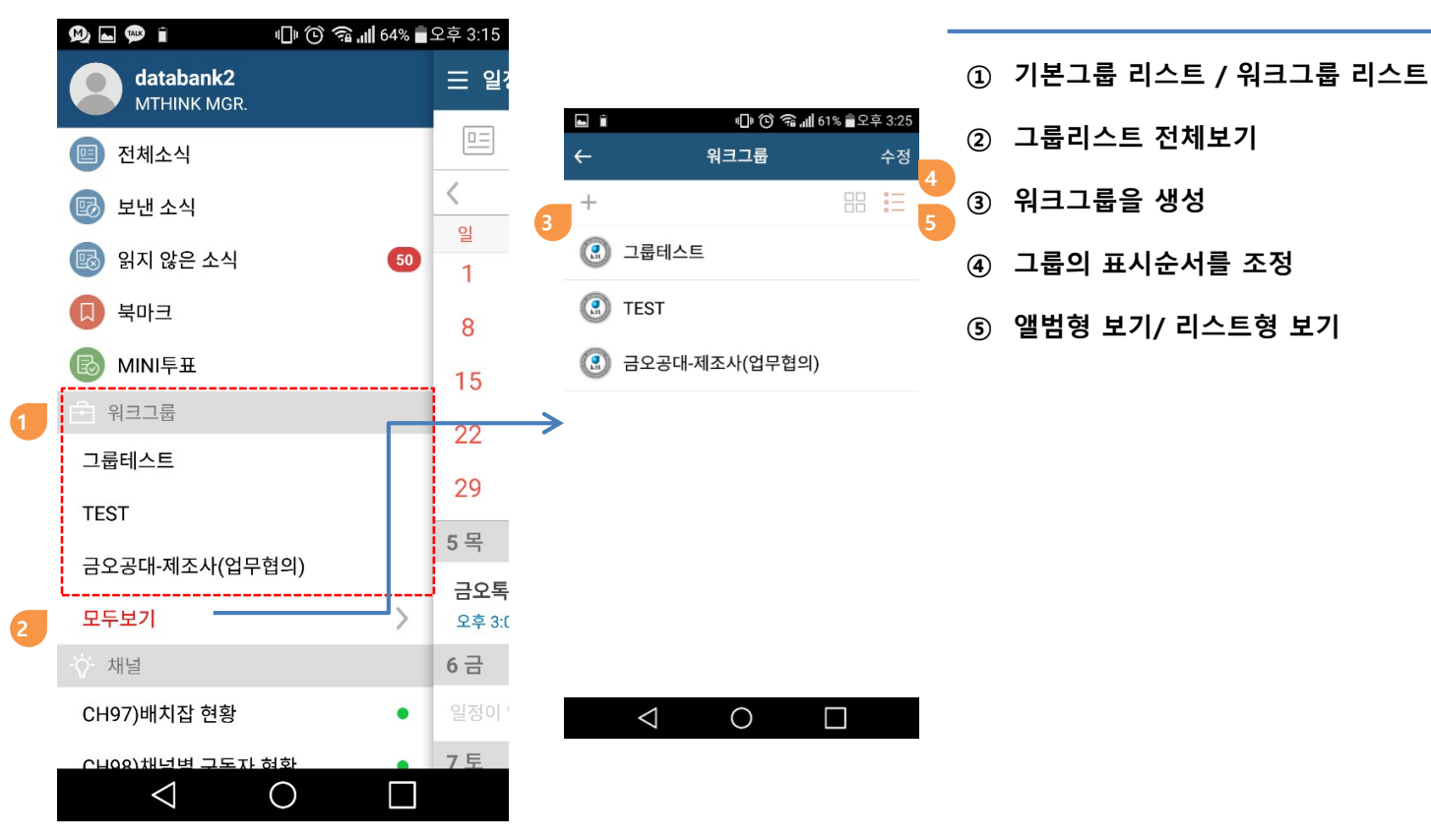

#### **3.3 그룹 리스트**

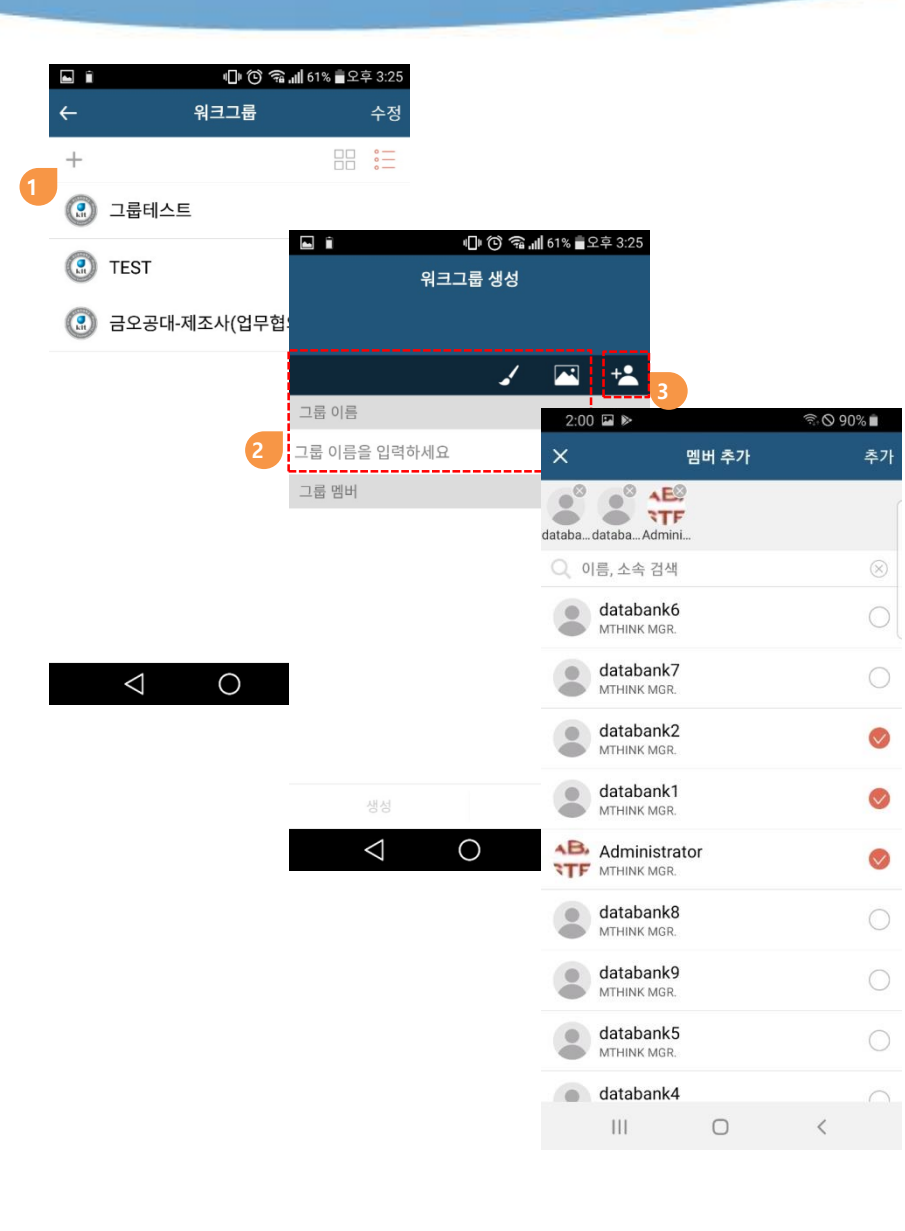

### **3.4. 그룹 생성**

- **개인이 초대를 통하여 그룹을 생성**
- **① 그룹생성 클릭**
- **② 그룹명 /스킨색상/ 그룹커버 이미지 선택(필수)**
- **③ 그룹에 초대할 멤버선택**
	- **추가할 멤버를 선택하거나 검색 후 멤버선택 추가 클릭**

**그룹에 초대된 사용자는 알림센터에서 초대메시지를 확인하고 수락을 통해 그룹에 참여할 수 있습니다.**

#### **<안드로이드> - 해당 내용 선택 시 수락, 거부 버튼이 보임**

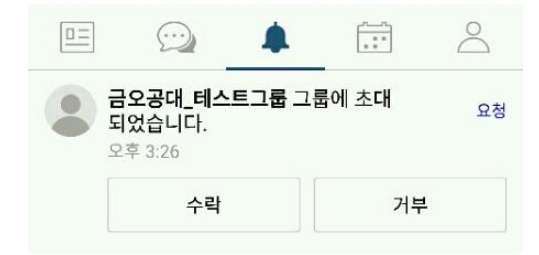

#### **<아이폰> - 해당 내용을 스와이프(옆으로 쓸어내리는 동작)시 수락, 거부 버튼이 보임**

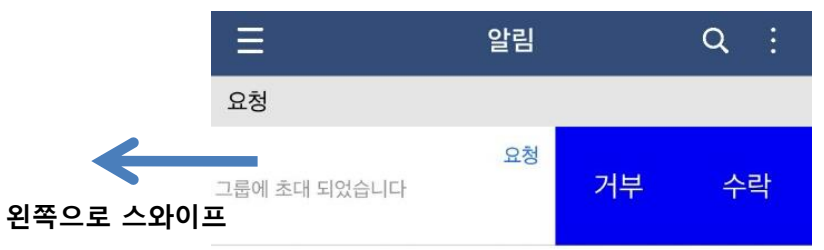

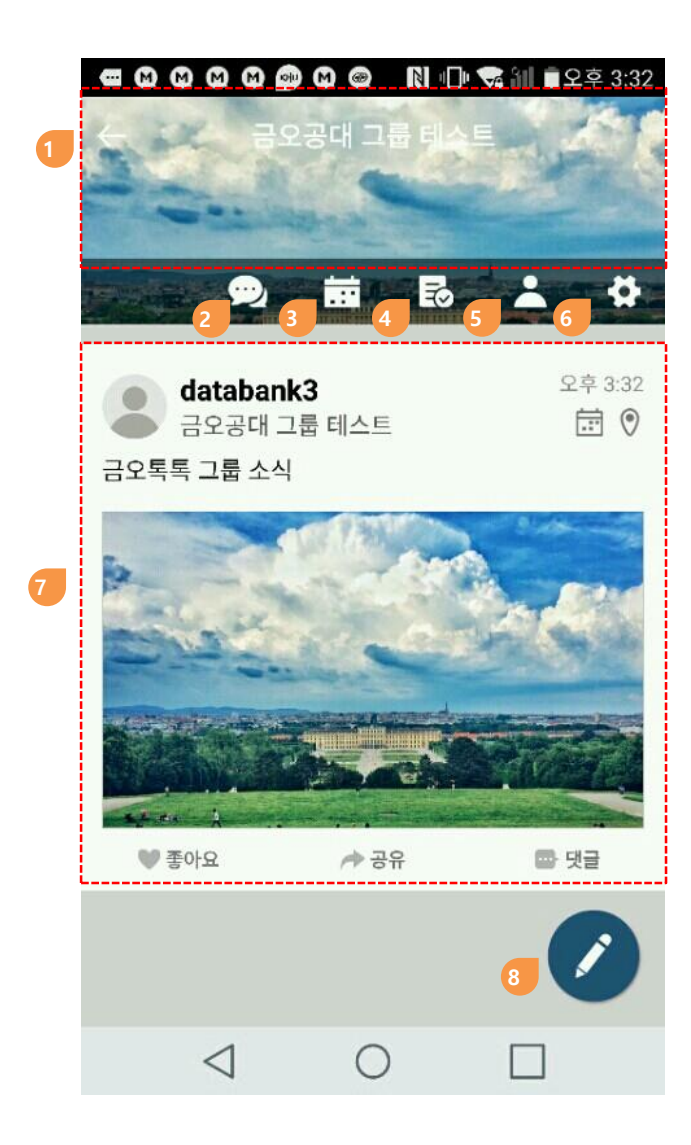

### **3.5. 그룹 메인**

- **채팅, 소식, MINI투표, 일정을 그룹별로 운영합니다.**
- **커버이미지, 그룹명**
- **그룹채팅**
- **일정**
- **MINI투표**
- **멤버**
- **그룹 설정**
- **그룹 소식**
- **그룹 소식 작성**

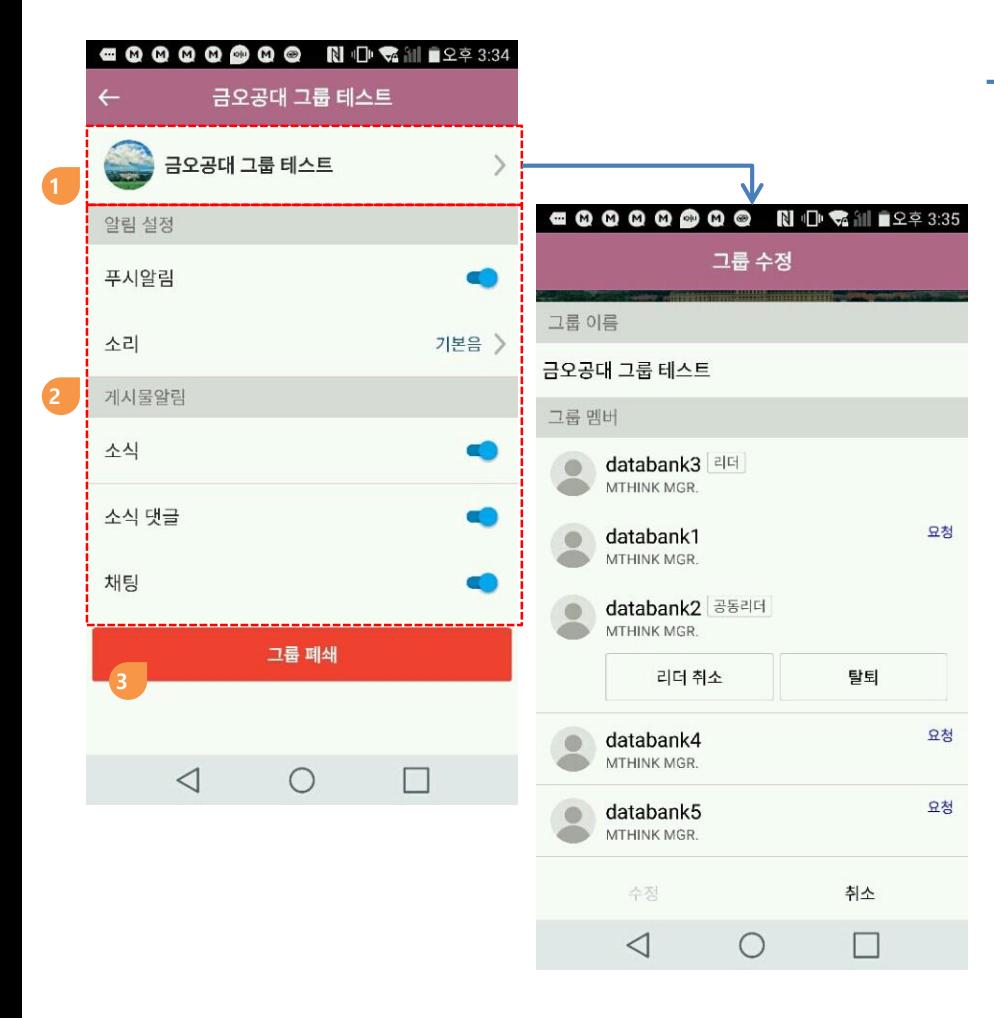

#### **3.6. 그룹 설정**

**리더와 공동리더는 그룹명, 커버이미지, 멤버초대 가능**

**리더는 공동리더 관리**

**① 그룹의 리더와 공동리더만 설정가능**

- **그룹의 이름 변경(워크그룹만 가능)**
- **그룹의 커버이미지, 타이틀색상 변경**
- **그룹의 멤버 추가 초대(워크그룹만 가능)**
- **멤버 강제탈퇴 -리더는 자신을 제외한 모든 멤버의 강제탈퇴 가능 -공동리더는 일반멤버만 강제탈퇴 가능**

**② 그룹에 대한 알림을 설정**

**③ 리더는 "그룹폐쇄", 공동리더와 일반 멤버는 "그룹탈퇴" 메뉴표시 앱에서는 그룹이 표시되지 않고 PC버전에서 폐쇄된 그룹의 활동내역을 열람할 수 있습니다.**

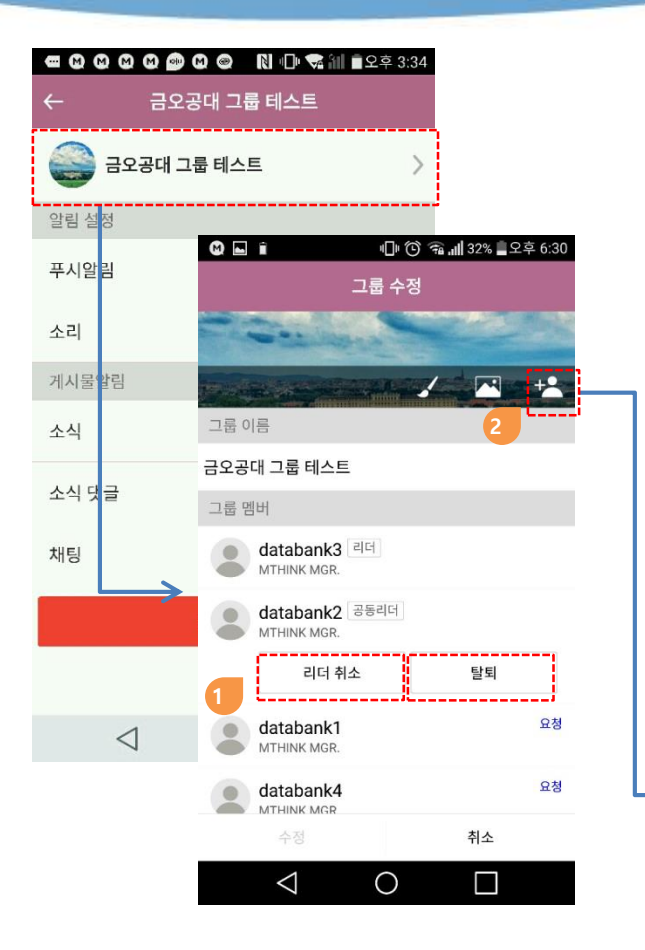

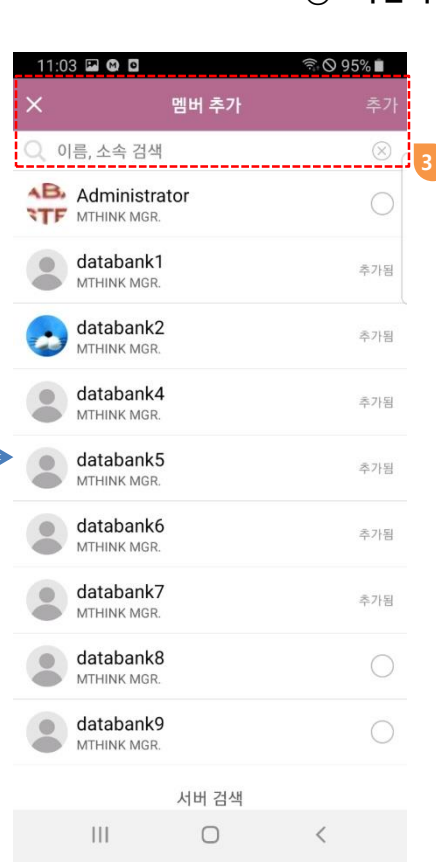

### **3.7. 그룹 멤버 관리**

**리더는 공동리더를 관리합니다. 리더/공동리더는 멤버를 관리합니다.**

**리더/공동리더는 멤버를 초대할 수 있습니다.**

**자신의 멤버리스트에 없는 사용자는 검색어를 입력 한 후 초대 할 수 있습니다.**

## **별첨)설치 및 로그인**

### **마켓에서 "금오톡톡" 검색!! 설치!!**

### **Google PLAY STORE APP STORE APP STORE**

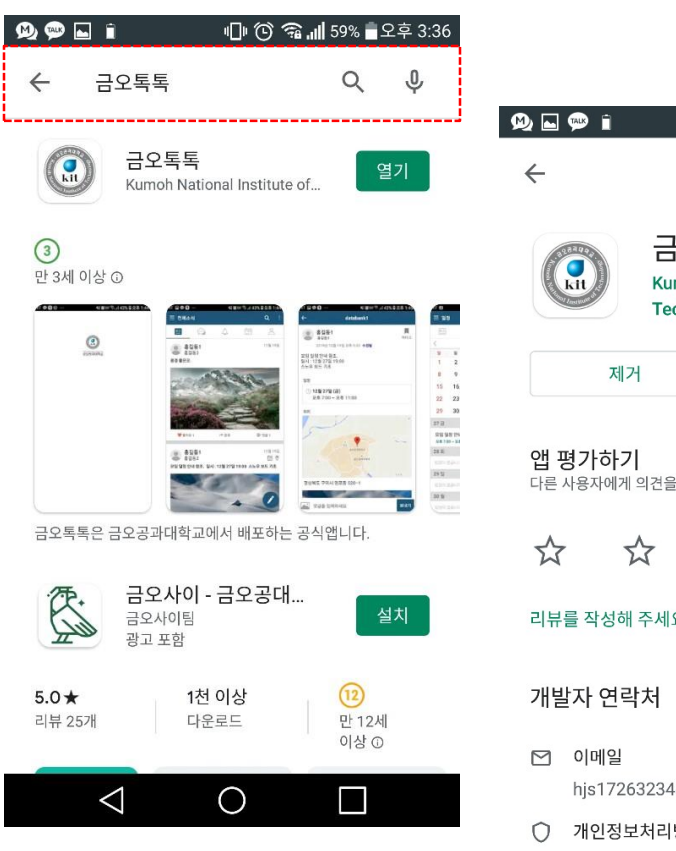

□ ① 3 · 1 59% ■ 9字 3:36  $Q$  : 금오톡톡 Kumoh National Institute of **Technology** 열기 다른 사용자에게 의견을 들려주세요.  $\overleftrightarrow{z}$  $\overleftrightarrow{z}$  $\frac{1}{2}$ 리뷰를 작성해 주세요.  $\widehat{\phantom{a}}$ hjs17263234@gmail.com ○ 개인정보처리방침  $\triangle$  $\bigcirc$  $\Box$ 

세비스 안 됨 축 오후 4:46  $0.7$  \*  $23$  $\overline{O}$ Mail 0 iTunes Store 미리 알람 **>>>** App Store **iBooks**  $HClQ$  $\circledR$  $\sqrt{2}$ 

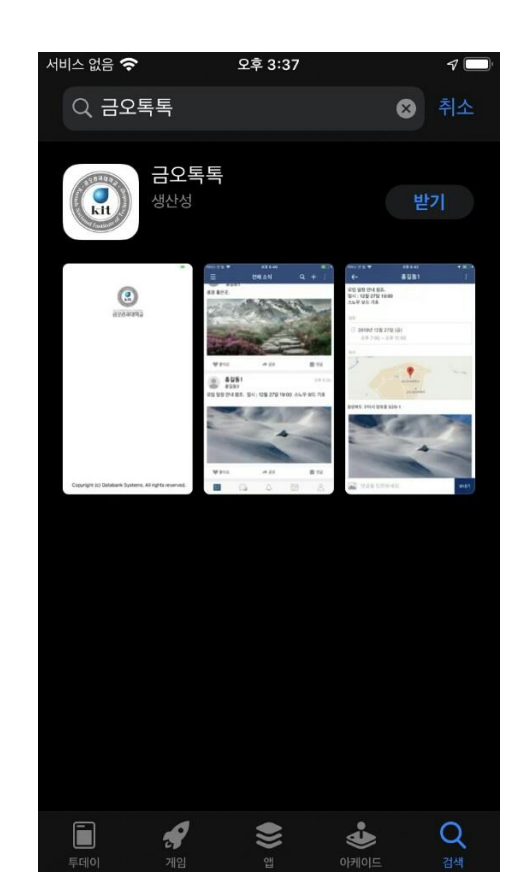

**COPYRIGHT(C) Kumoh National Institute of Technology. All Rights Reserved. Databank Systems Ltd. All rights Reserved.** 28

### **별첨)설치 및 로그인**

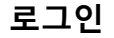

**COPYRIGHT(C) Kumoh National Institute of Technology. All Rights Reserved.** 29

#### 11 ① 名川31% 20 0:33 **OLI 心◎ 高川31%■92후6:33** 개인정보 활용 동의

아이디

패스워드

 $\triangle$ 

 $\binom{1}{k}$ 

금오공과대학교

로그인

 $\bigcirc$ 

 $\Box$ 

- **개인정보 활용 동의**
- **아이디와 비밀번호를 입력하고 로그인합니다.**

개인정보 수집 및 이용 안내 금오공과대학교 금오톡톡 서비스 관련하여 수집한 정보를 관리함에 있어서 「개인정보보호법」에서 규정하고 있는 책임과 의무를 준수하고 있으며 제공자가 동의한 내용 외 다른 목적으로는 활용하지 않음을 알려드립니다.

 $\begin{array}{c} \bullet \\ \bullet \\ \bullet \end{array}$ 

1. 개인정보 수집 및 이용에 관한 사항 [개인정보 수집·이용 목적] 제공 및 금오톡톡 서비스(채널구독 서비스, 수강과목별

.<br>- 금오공과대학교 학생, 교직원에게 수업 및 학교 정보

그룹핑 및 채팅) 활용

- 금오공과대학교 금오톡톡 서비스를 활용하는 외부인(학생, 교직원 이외)의 사용자를 식별하기 위함

- 필수항목 : [학생] 성명, 학번, 학과명, 학년, 학기, 학적코드, 수강정보, 휴대폰번호, 이메일, ID [교직원] 성명, 교직원번호, 부서명, 신분코드, 보직명,

- 교직원(정규직, 비정규직, 시간강사, 외부 강사 등) :

위의 사항을 동의합니다

 $\circ$ 

 $\Box$ 

[수집하는 개인정보의 항목]

[개인정보 보유 및 이용기간] - 학생 : 졸업, 제적, 자퇴 후 1년

 $\triangle$ 

인용마르 시

강의과목정보, 휴대폰번호, 이메일, ID

[외부인] 성명, 휴대폰번호, 소속명, 이메일

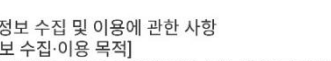

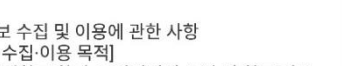

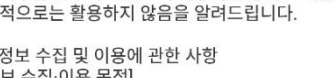